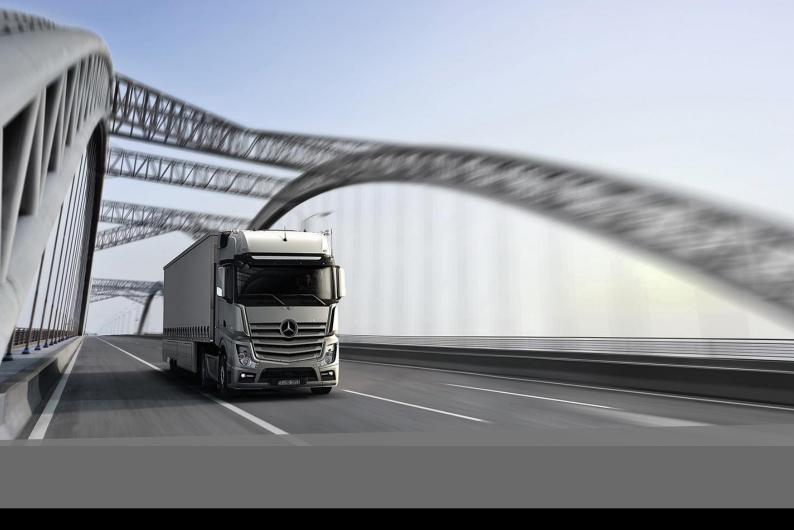

## Downloading of 2D CAD Data

Mercedes Benz Trucks | 19/08/2020

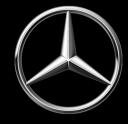

## Downloading of 2D CAD Data

- 1. Login to the Bodybuilder Portal.
- For "A Trucks" (Actros/Arocs/Atego) make sure the Trucks category is checked. Shown in red.
   For "Special Trucks" (Econic/Unimog/Zetros) make sure the Special Trucks category is checked.
   Shown in blue.

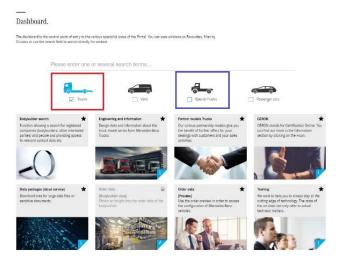

3. Click on the **Engineering and Information** category.

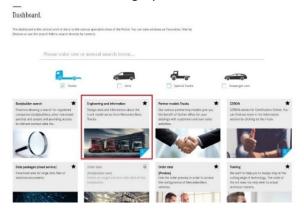

Enter the VIN in the box provided.
If the vehicle does not have a VIN proceed to step 6.

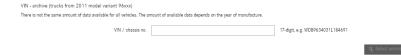

5. A window will pop up, click on the document you need, make sure to select the correct language. *If you do not get this popup, proceed to step 6.* 

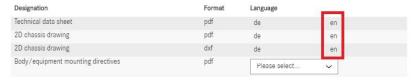

## If the vehicle does not have a VIN or the system cannot find the vehicle data for the specified VIN.

6. Click on the appropriate vehicle model/cab type. This example will use the Actros L Cab.

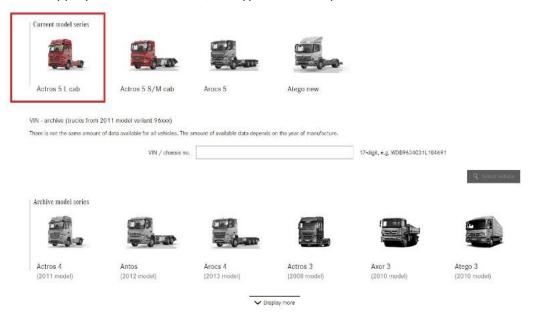

7. Input the model and necessary specs. This example uses a 2646 LS model.

Type selection.

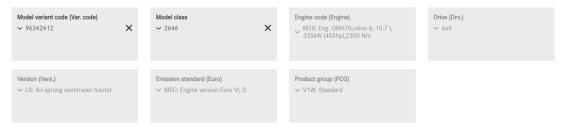

8. Once step 7 is completed the **2D Chassis Drawings** category will unlock, click this link.

Type selection.

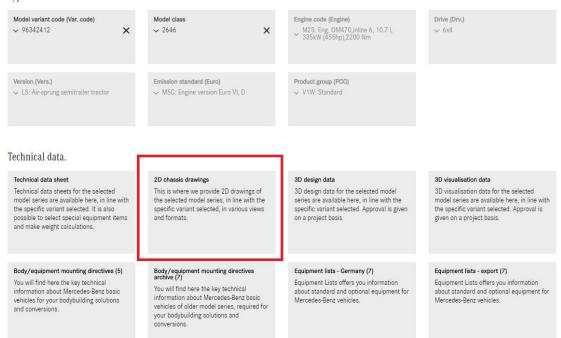

9. You will now need to spec the vehicle to match the VIN. Make sure all categories are filled with the correct codes. Where an option is not applicable to the vehicle, leave blank.

See below for an example.

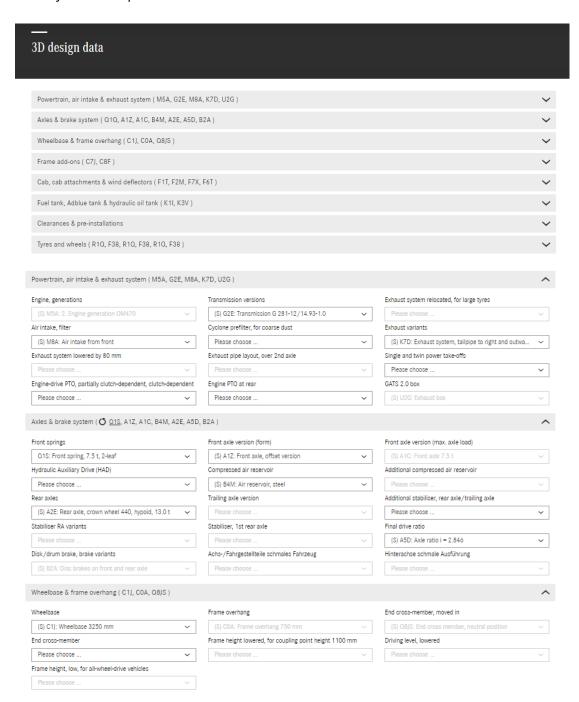

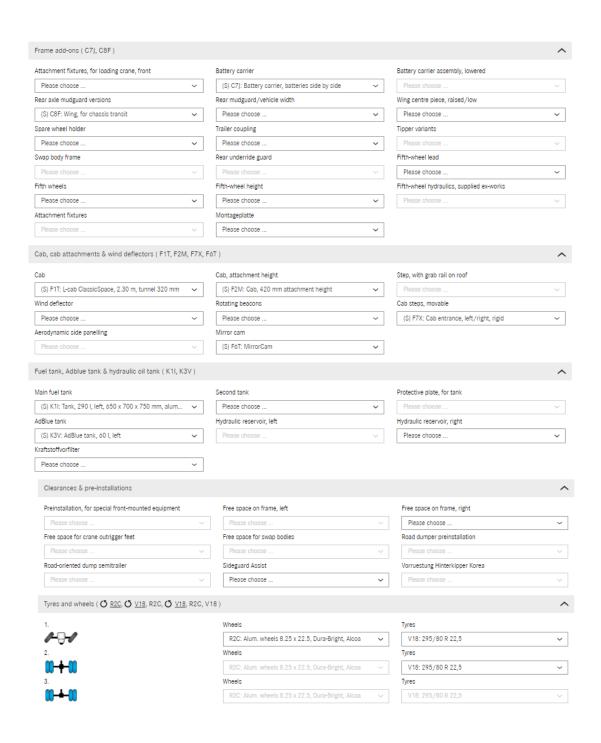

10. Once all information is entered, specify in the box the drawing format required and click **Generate drawing.** 

**Pdf**- Portable document format, use for general information and dimensions. **Dxf**- CAD File, Use for exact dimensions of all parts of the drawing, *requires CAD Software*.

**ASCII-** Larger file, can be used with older versions of AutoCAD. **Binary-** Smaller file, easier to work with and quicker to process while preserving all accuracy in the drawing.

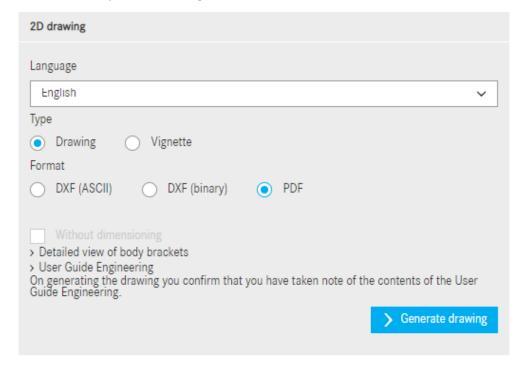